# 荒川区 電子契約サービス マニュアル【事業者用】

令和5年7月

1. 契約手続全体における電子契約の流れ

電子契約の流れ

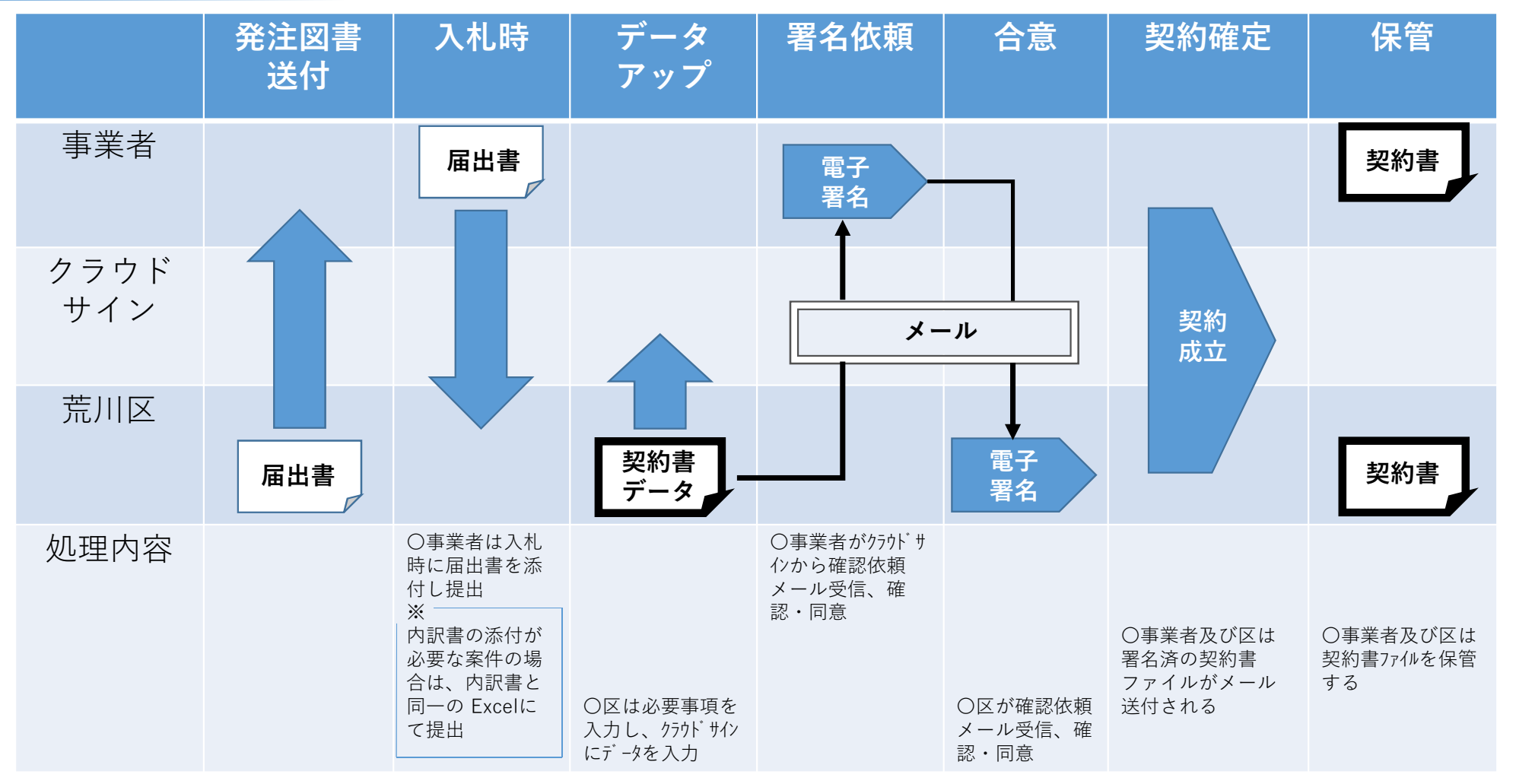

2.締結の流れ

### **確認同意の依頼は**『電子契約サービス利用届出書』内 「3.契約書内容の確認同意者等」の欄に記載いただいたメールアドレス宛に送信します。

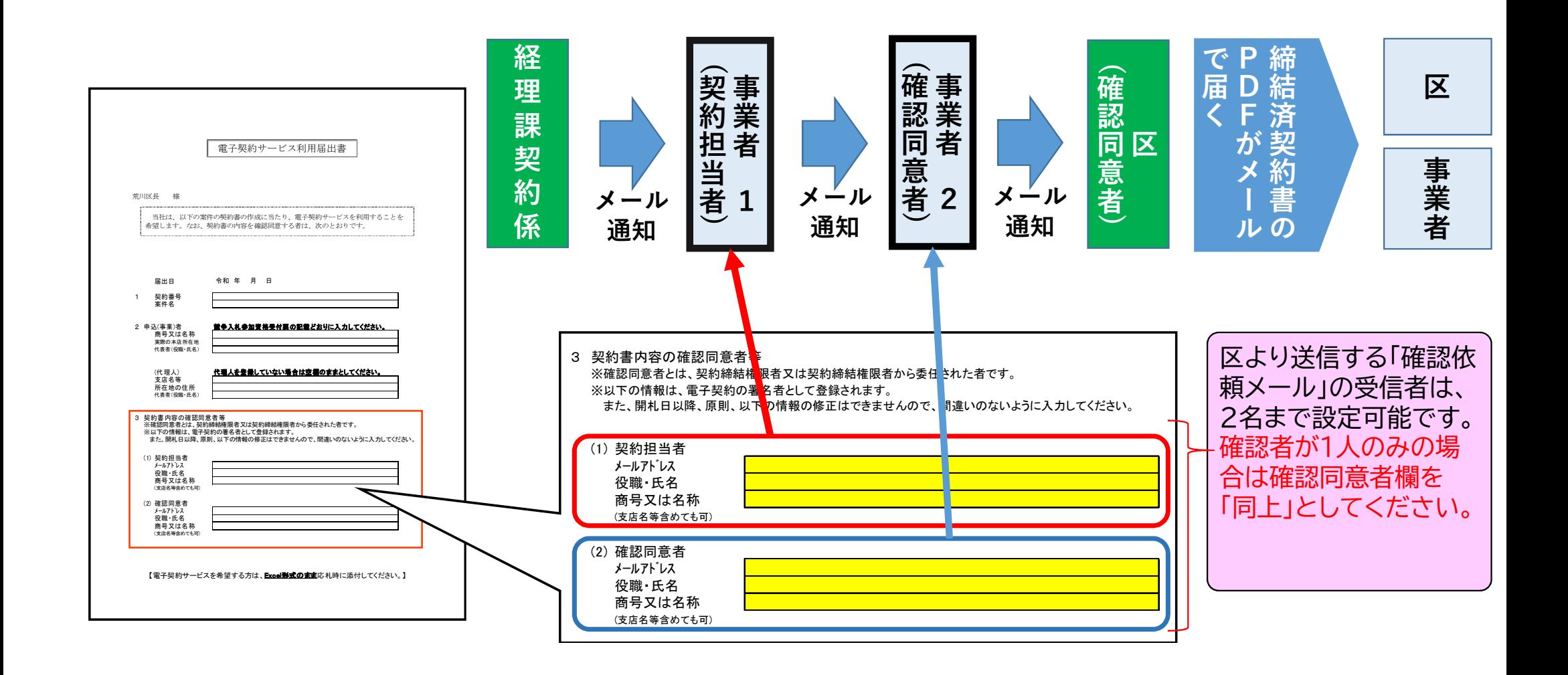

3.確認依頼メール

クラウドサインで書類を送信後、宛先に設定されているメールアドレス宛に「確認依頼メール」が通知さ れます。メール送信元は[、support@cloudsign.jp](mailto:support@cloudsign.jp) です。 [support@cloudsign.jp](mailto:support@cloudsign.jp)を受信できるようにしてください。

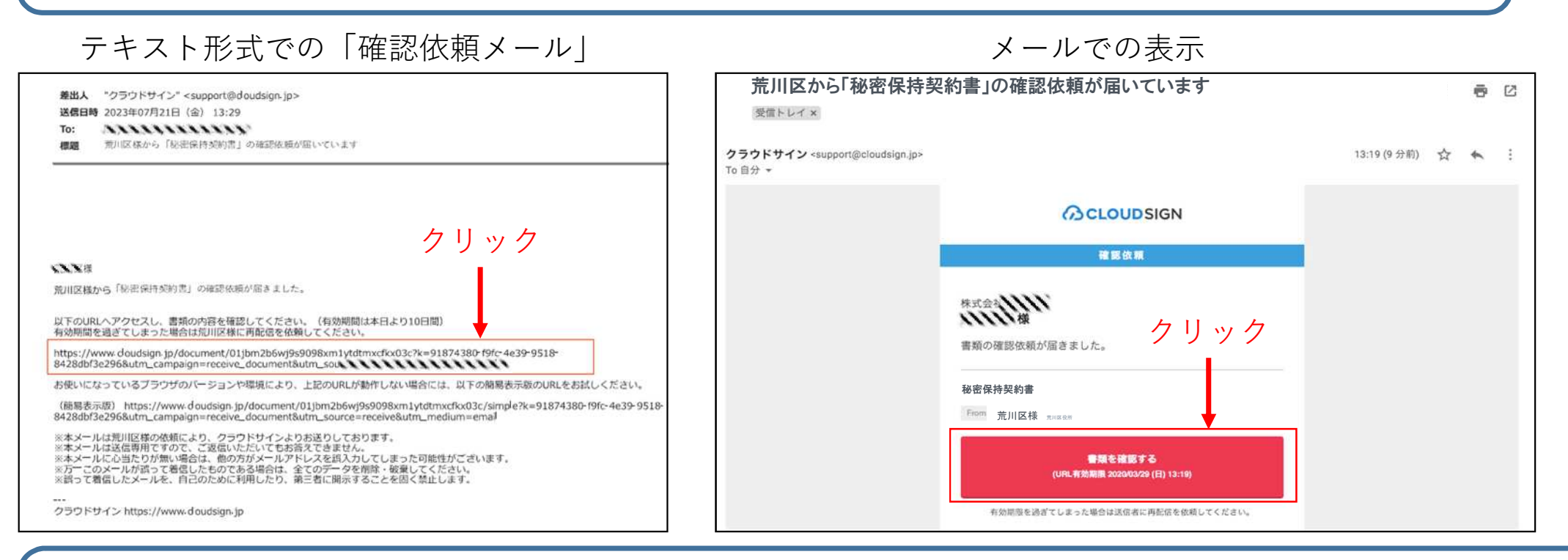

**受信者のメールアドレス宛に「確認依頼メール」が届きます。「書類を確認する」ボタン(テキストの場合は URL)をクリックすると、書類に同意できるページにアクセスできます。** ※「書類を確認する」URLの有効期限は送信された日時から10日間になります。

## 4. 利用規約に同意する

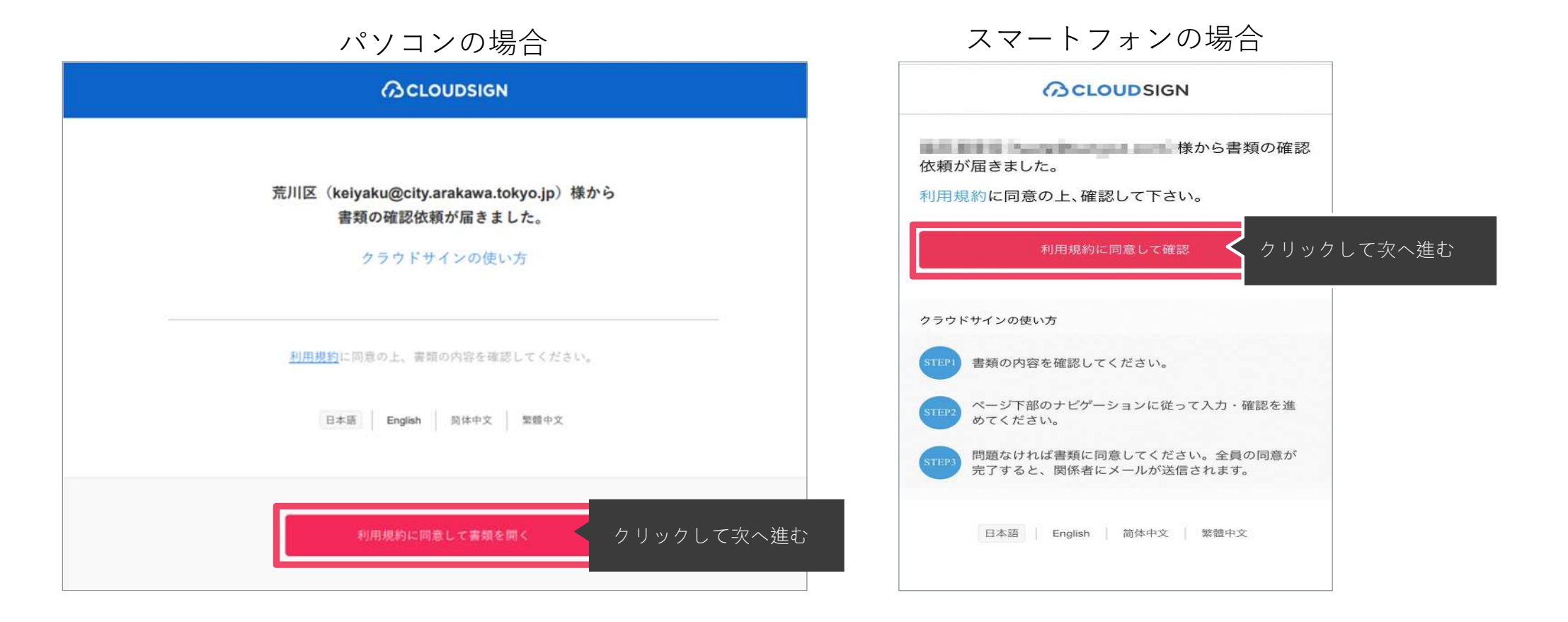

**利用規約[\(https://www.cloudsign.jp/tos\)](https://www.cloudsign.jp/tos)を確認した上で 「利用規約に同意して確認」ボタンを押してください。**

#### 5.書類を確認する

パソコンの場合 いっちょう しゅうしゃ スマートフォンの場合

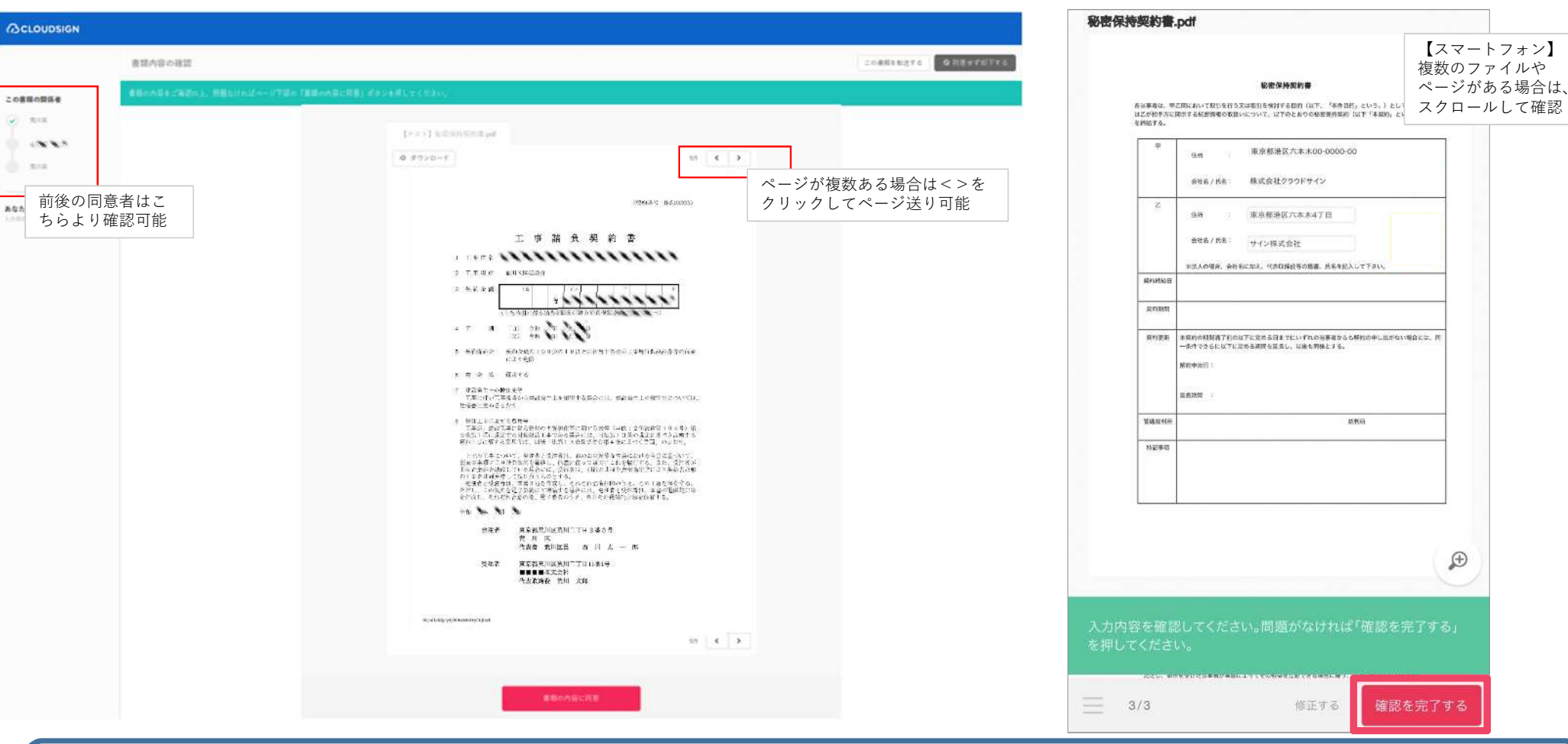

**PDFファイルの内容を確認し、問題がなければ画面下部の「書類の内容に同意」ボタンを押します。 ※スマートフォンの場合は「確認を完了する」ボタンを押します。**

#### 6.書類に同意する

パソコンの場合

スマートフォンの場合

クリックして次へ進む

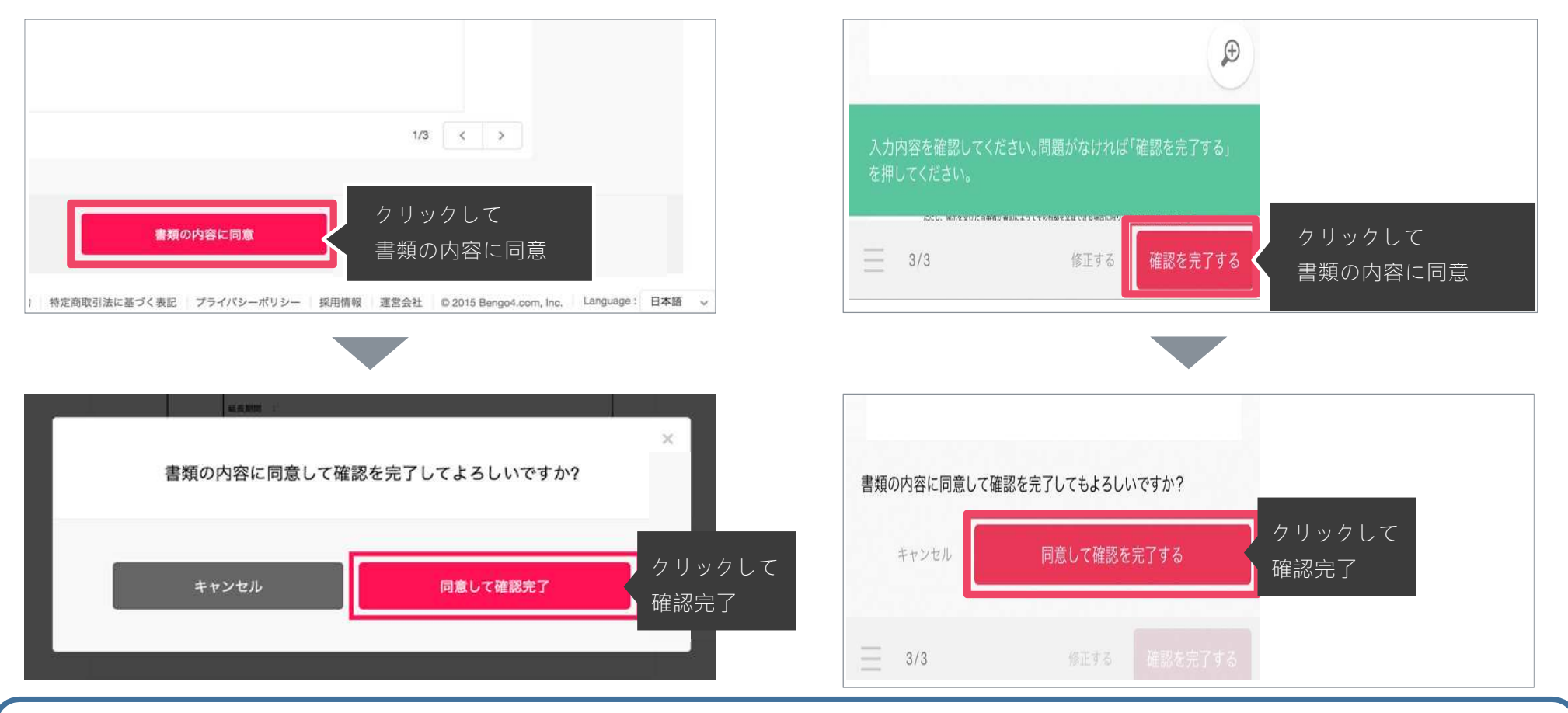

**「書類の内容に同意」ボタンを押すと、ポップアップの確認画面(スマートフォンはボタン)に 「同意して確認完了」ボタンが表示されるので、それをクリックすることで、同意が完了します。**

### 7.合意締結完了メール(区側の確認同意後に送信されます)

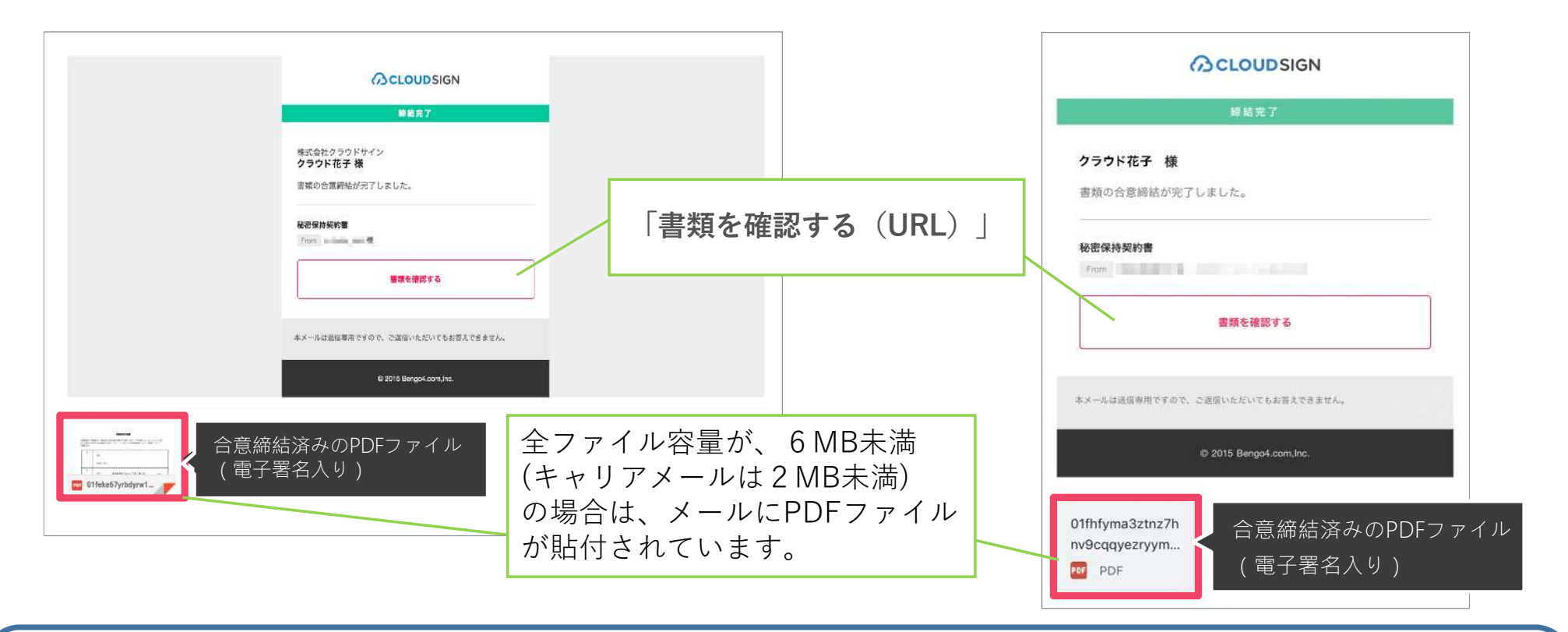

**事業者側の確認同意後、区側の確認同意により双方の合意が完了します。**

**その後、PDFファイルに電子署名が施されたものが、送信者・受信者の双方に「合意締結完了」メールとして届きま すので、必ず保存してください。**

**※「書類を確認する」URLの有効期限は10日間になりますので、期限内に必ずダウンロードし、保存してください。PDFファイルそのものには、有効期限は ありません。なお、メールにPDFが添付されている場合は、URLの有効期限の超過後も当該ファイルを使用できます。**

# 8.契約書鑑等の記載における変更点

#### **紙・電子契約の契約書の違いについて**

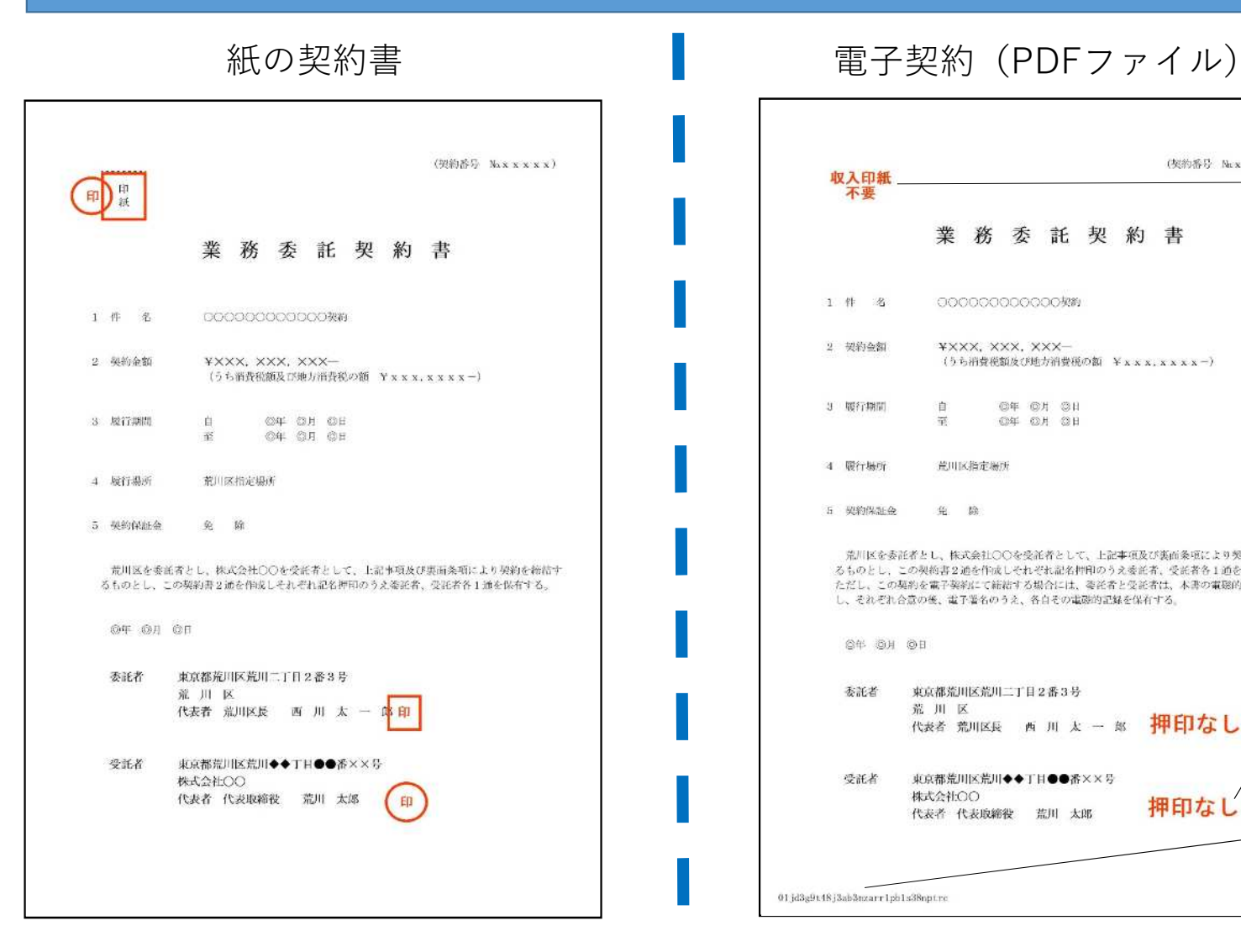

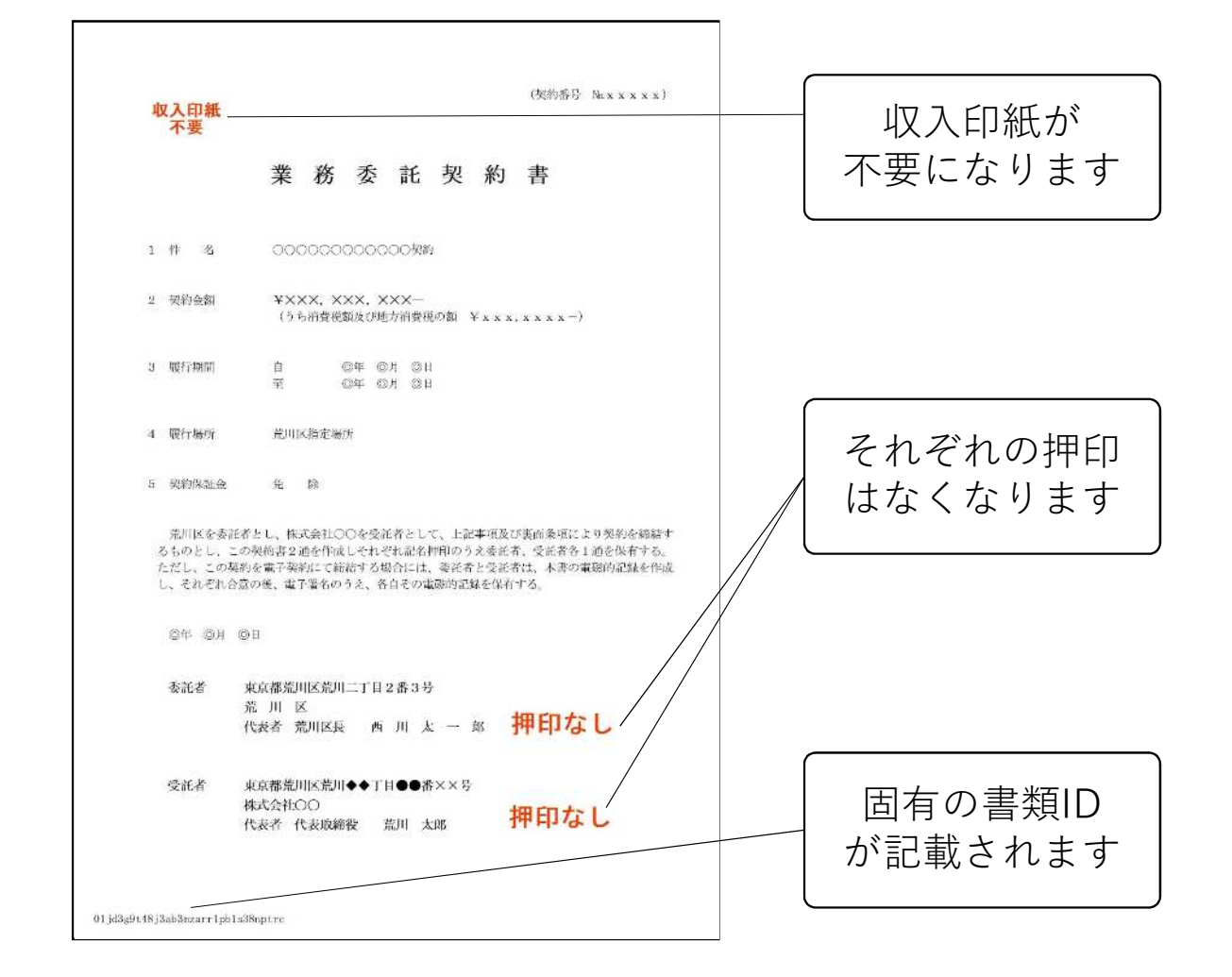

9. 電子契約による契約締結の確認方法

**電子契約締結後にダウンロード可能な契約書のPDFには、双方の合意を証する電子署名が施されています。 電子署名は、Adobe Acrobat Readerで締結済みのPDFファイルを開き、「署名パネル」から確認できます。**

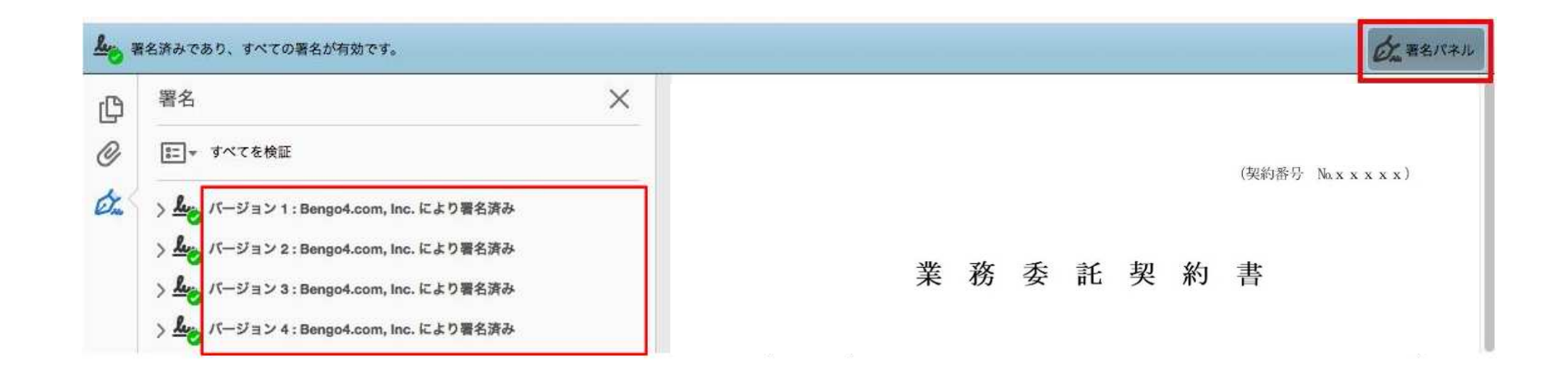

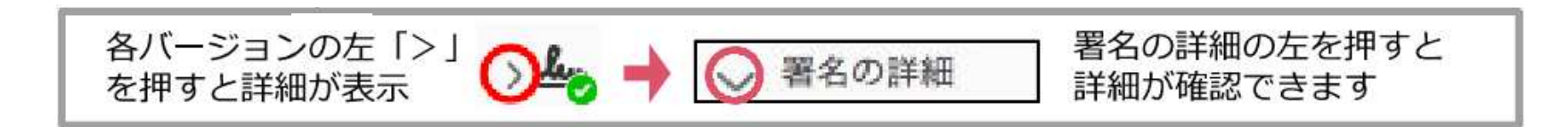

電子署名の詳細な確認方法はこちら >> <https://help.cloudsign.jp/ja/articles/2684919>